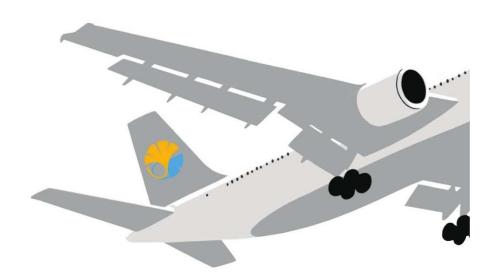

#### NEW!

## Applying for Study Abroad Programs via UTAS

**Application procedures guidance** 

#### 0-0. Note

• Using the "Back" button of the browser causes errors. Please use the "Back" button at the bottom of the page.

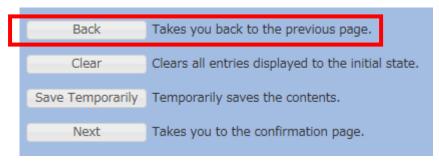

• If an error occurs, please click "Overseas Study" tab and return to the top page of Overseas Study.

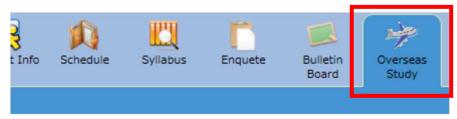

#### 1-1. Open the "Overseas Study" Page

1 Select the "Overseas Study" tab on the UTAS homepage

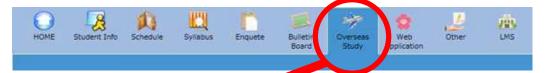

2 This directs you to the "Applications for Study Abroad Programs" page

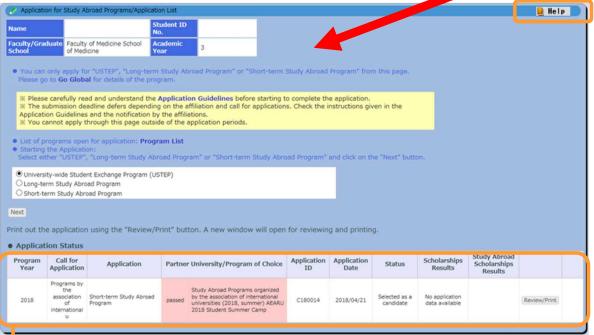

The 'help' button opens a new window containing a detailed explanation of the page you are currently viewing

\*Note that this column "Study Abroad Scholarships Result" is not currently being used to record information, so will display "no application" regardless of your actual application status.

This grid gives the details your past and currently active applications. You can check the states and results of you applications under the header 'Status'.

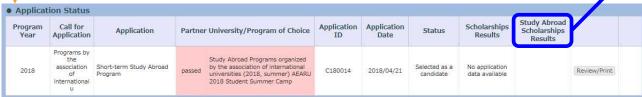

#### 1-2. Select Program

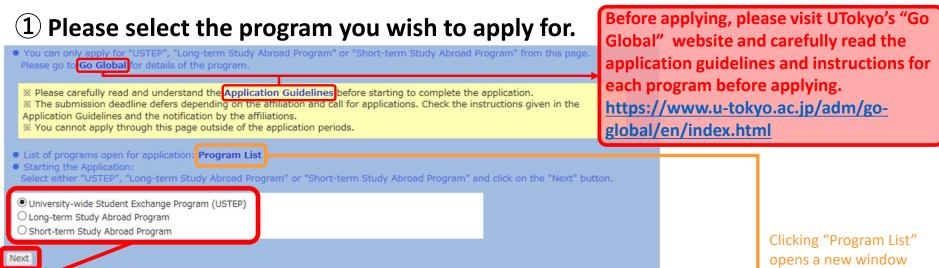

2 First, select the category of program you wish to apply for:

"University-Wide Student Exchange Program"
"Long-Term Study Abroad Program"
or "Short-Term Study Abroad Program"
Then click "Next".

- ※ If you currently have an incomplete application under one of the three categories above, you cannot make another application under the same category until the previous application has been completed. Attempting to submit a second application will result in an error message.
- If the application period has closed or is not yet open, or you are not eligible to apply for any programs at that time, an error message will appear when you click `next`.

Clicking "Program List" opens a new window which lists all programs currently accepting applications.

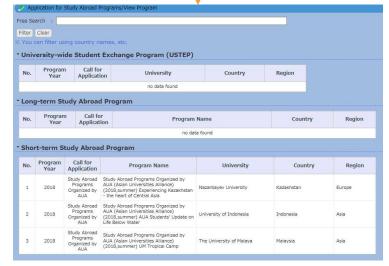

#### 2-1. Filling out the Application Form (basic information)

Please fill in all sections from top to bottom. Follow the instruction in blue and

make sure to fill in all sections.

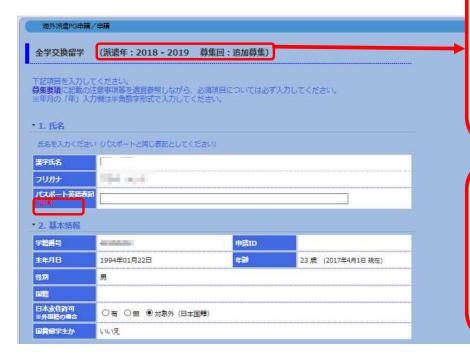

Once you select your desired category of program, you will be directed to an application form.

If you selected "USTEP or "Long-Term" in the previous step, you will be taken directly to the application form for available programs. If you selected "short-term", you will be asked to select the sub-category of short-term program you wish to apply for from a drop-down menu before filling out the form.

- For multiple-choice questions, click the gray arrow to display the options.
- · When provided, please read all instructions carefully.
- Please use half-width/one-byte alphanumeric digits (default digits on English-language keyboards) when entering your date of birth.
- Required fields display are denoted with the word "compulsory" in red.

★Errors are not checked 'as you go', but only once the form has been submitted.

If your form contains errors, the fields that require correction will be denoted in red at the top of the page and beside the corresponding fields.

The following slides show an example application for the USTEP program. Slide 13 is a sample long-term study abroad application and Slides 14-15 show a sample short-term study abroad application.

#### 2-1-a1. Filling out the Application Form: USTEP Example 1 - Basic Information

Details already registered on UTAS (name, contact number, affiliated department, etc.) are automatically filled in.

\* 1. Name Enter your name as written in your passport. Character In Japanese "furigana" In English as written in your passport \* 2. Basic Information Application ID Student ID No. Date of Birth 20 years old (as of 1 April 2018) Gender dfemale Nationality Japan Do you have residence status O Yes O No 

Exemption (Japanese national) in Japan? ※ (If other nationality) Please tick relevant box. For non-Japanese Awarded Government Scholarships? \* 3. Contact Details Cell Phone Number Address \* 4. Emergency Contact Details of Next-of-Kin etc. Relationship Name Telephone Number ₹2270062 Address \* 5. Current Academic Affiliation and Year Faculty of Medicine School of Medicine Department School Date of 2016/04 Academic Year Enrollment

☆ The following fields will be completed automatically based on your information registered on UTAS:

Name

**Basic information** 

**Contact information** 

**Emergency contact information** 

Affiliated department

Year of study

If any of the above are incorrect, please amend your details via the "Student Information" tab on the UTAS homepage. If you cannot change the information, please ask the relevant section of the faculty or graduate school of your affiliation.

All notifications regarding your application will be sent to this email address (your registered email address on UTAS). Please check the inbox regularly following your submission.

X You can edit your registered email by clicking the "Student Information" tab on the UTAS homepage, and then selecting "email settings".

## 2-1-a2. Filling out the Application Form: USTEP Example 2 - UTokyo Affiliated Department and Graduation Plan

|                                                                                                    | ffiliation and Year at Time of Study Abroad  u will be a graduate student, please clarify the program you will be enrolled in: Master's Program or Doctoral Program. (ex. A                                                            | *Be sure to enter the department you will be affiliated with at UTokyo at the start of USTEP, even if your current affiliation is different. |
|----------------------------------------------------------------------------------------------------|----------------------------------------------------------------------------------------------------|----------------------------------------------------------------------------------------------------|
| Date of Enrollment (comp. Serv)  Condition of Status  Name of Academic Advisor                                                       | X If it has not been decided yet, please enter "TBA."  Academic Year  (computatory)   Same as current ○ Tentatively offered ○ Requested  X Only to be filled in if you already know your academic advisor. If not, please enter "N/A". | Enter the official names of your affiliation. For postgraduate students, please indicate your program (Master's/doctorate).                  |
| * 7. Estimated E Classes Registered up to Before Travel                                                                              | ** Only to be filled in if you already know your academic advisor. If not, please enter "N/A".  **Date of Graduation including Study Abroad Period  To v semester of v year in AY                                                      | If you will not resister for any class at UTokyo after completing USTEP, select "No Registration"                                            |
| Registering for<br>Classes after<br>Returning from<br>Study Abroad<br>(Combustory)<br>Expected Date of<br>Graduation<br>(Combustory) | From Not Registering > semester of   year in AY    * If you will not be taking any classes after your return, please select. "Not Registering"  * Check with your affiliation at the time of going abroad before filling in.           | Enter your expected graduation date from UTokyo assuming you participate in USTEP *                                                          |

#### 2-1-a3. Filling out the Application Form: USTEP Example 3 - GPA Grading Coefficient

Credits from UTokyo is calculated automatically. If you have credits from other universities, please complete the form.

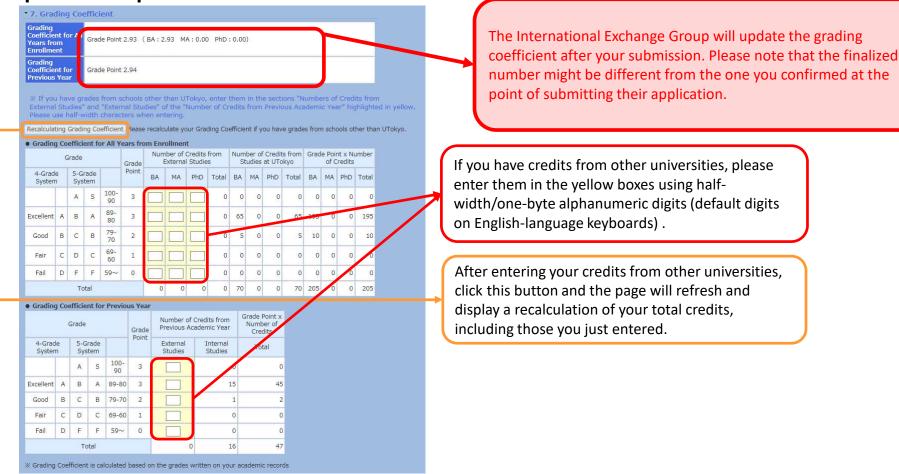

If entering credits from other universities, you are required to submit an English-language PDF transcript from the awarding university via the 'attachment' button at the bottom of this page.

### 2-1-a4. Filling out the Application Form: USTEP Example 4 – Selecting a Partner University

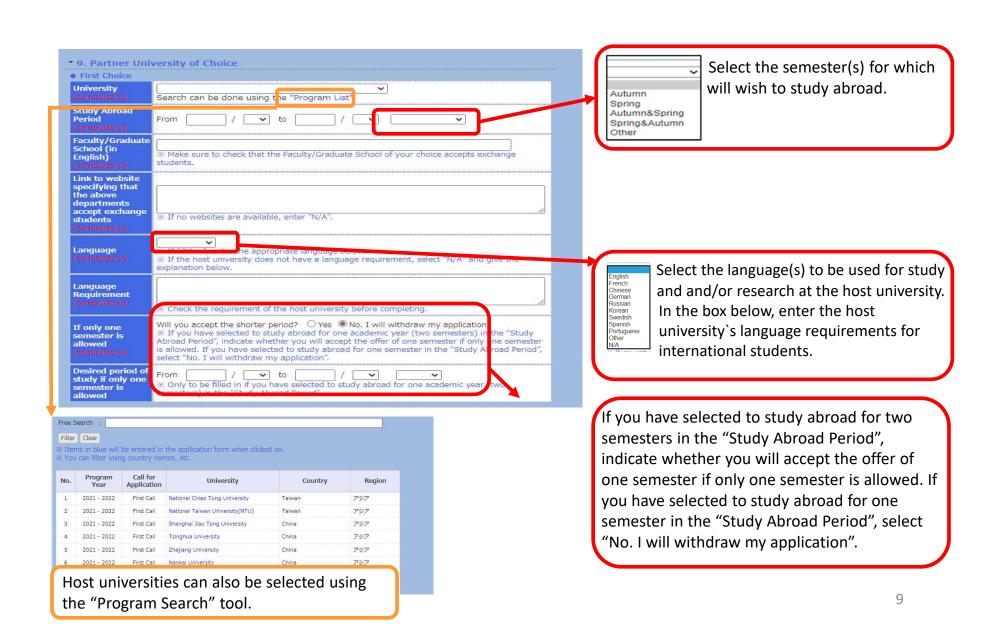

#### 2-1-a5. Filling out the Application Form: USTEP Example 5 - Language Proficiency

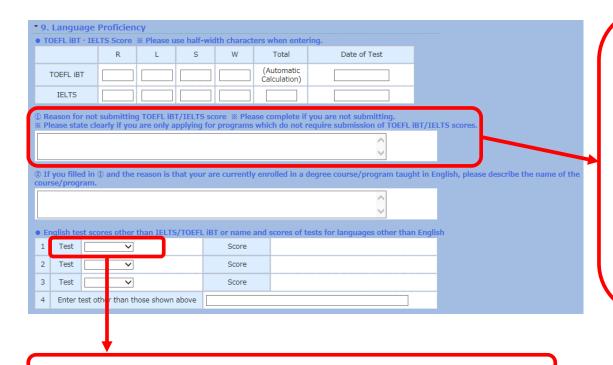

In the case that you are not required to submit TOEFL iBT/IELTS scores, enter the reason why here (e.g. Enrolled on degree courses/programs offered in English at UTokyo).

\*Completing this field deactivates the option to 'attachment' at the bottom of this page. However, if you enter your TOEFL iBT/IELTS scores in the box above, you are required to attach proof of these scores (submitting the form without attachments will result in an error message).

Select the required language proficiency test level from the pulldown-menu.

## 2-1-a6. Filling out the Application Form: USTEP Example 6 – Applications to Other Programs and Essays

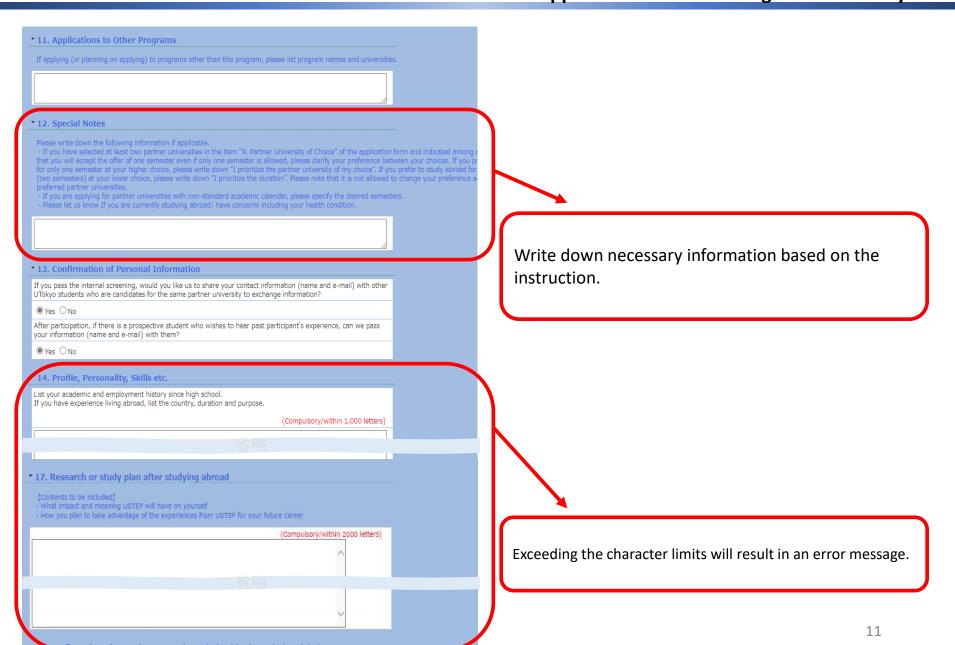

#### 2-1-a7. Filling out the Application Form: USTEP Example 7 - Scholarship Application and Additional Application Documents

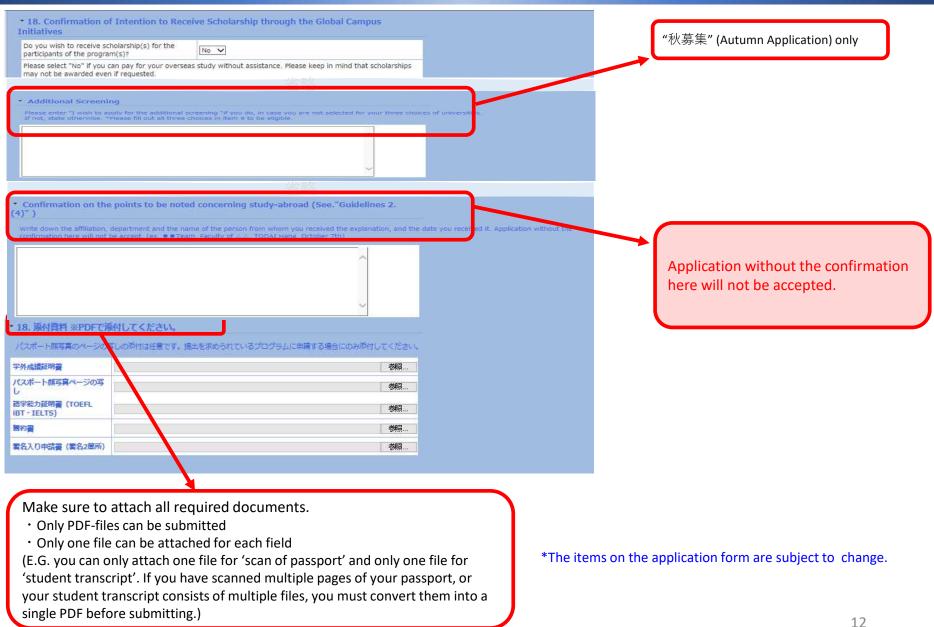

#### 2-1-b1. Filling out the Application Form: Long-Term Example 1 – Selecting a Program

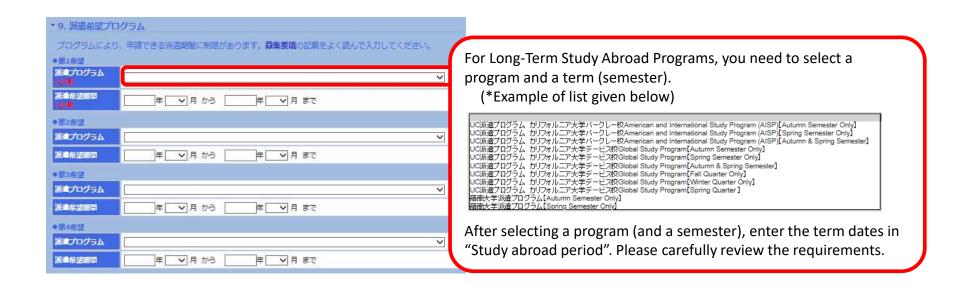

#### 2-1-c1. Filling out the Application Form: Short-Term Example 1 – First Choice

At the beginning of the application for Short-Term Study Abroad Programs, please select the program you wish to attend the most as your first choice.

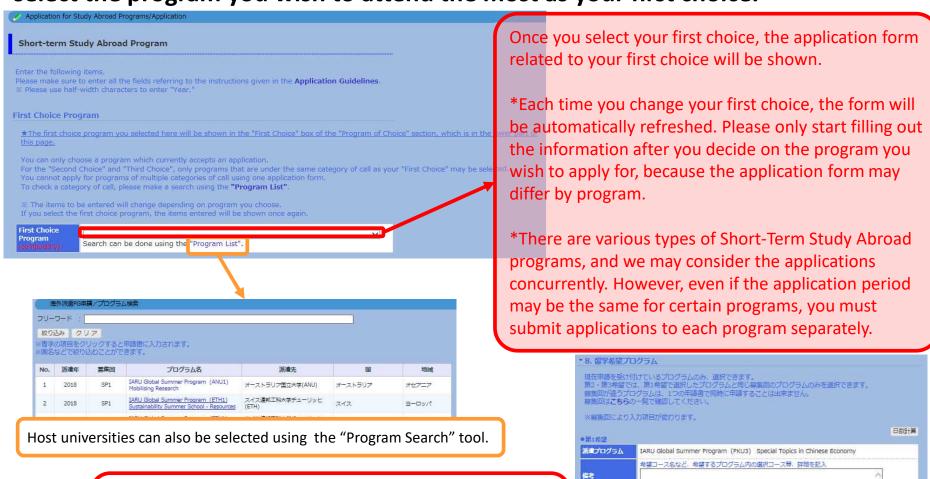

年 マ月 マ日から

年 マ月 マ日まで

希望コース名など、希望するプログラム内の選択コース等、詳細を記げ

期間

派遣プログラム

Your first-choice program will be reflected in "Program of choice" in a later form. When you enter your second and other choices, you will be able to choose a program from the same category as your first choice.

#### 2-1-c1. Filling out the Application Form: Short-Term Example 2 – Selecting a Program

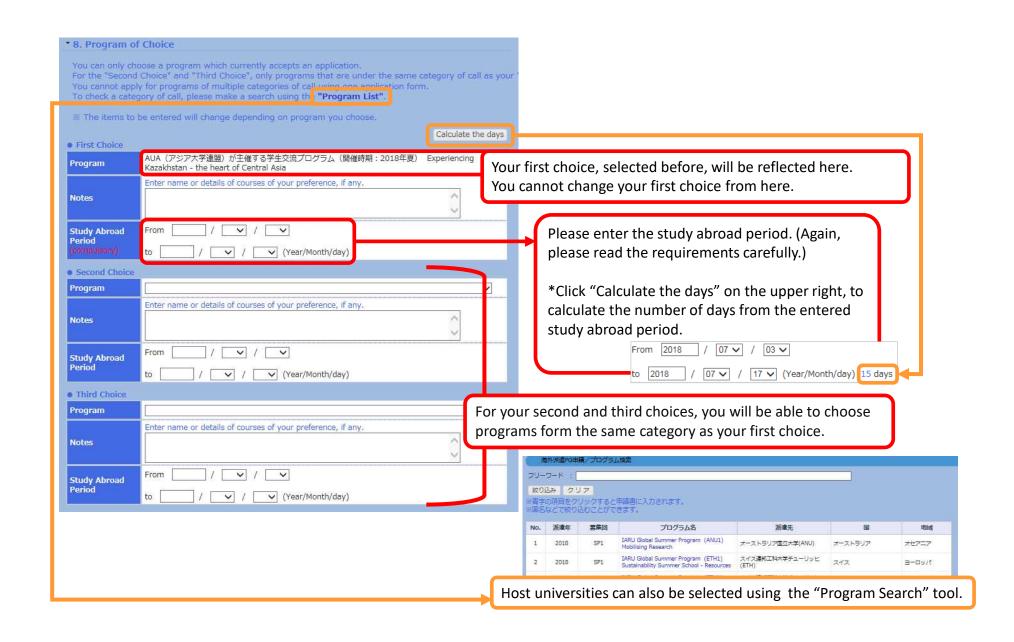

#### 2-2-1. Saving a Draft of an Application Form

"Application for Study Abroad Programs/Application (海外派遣PG申請/申請)"→ "Save Draft (一時保存)"

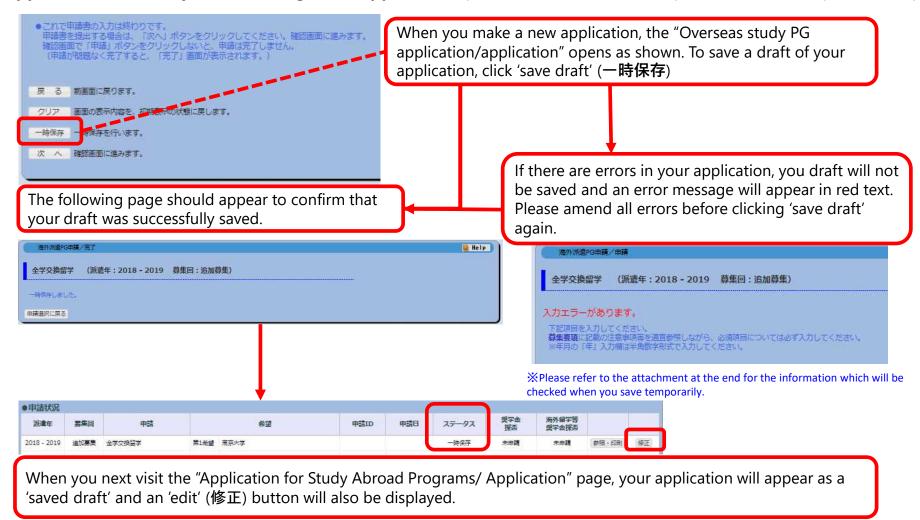

#### 2-2-2. Printing an Application Form

"Application for Study Abroad Programs/Application" (海外派遣PG申請/申請選択) →"Print and Print Preview" (参照・印刷)

#請書を印刷する場合は「参照・印刷」ボタンから行ってください。申請内容の参照・印刷用のウィンドウが開きます。

●申請状況

●申請状況

申請 申請 申請 申請 申請 ステータス 解音 原外解学等 your application, the "Print and Print Preview" button will appear

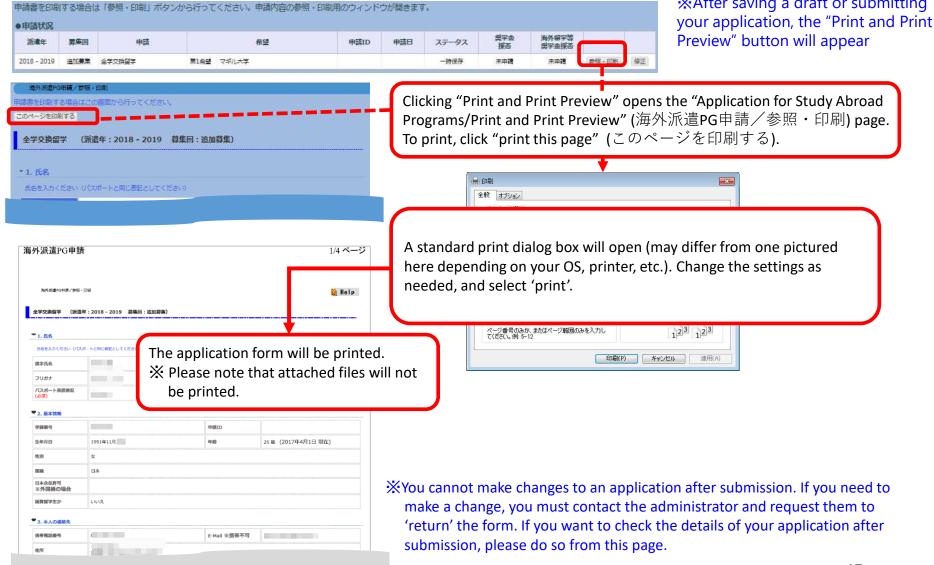

#### 2-2-3. Submitting an Application Form

"Application for Study Abroad Programs/Application" (海外派遣PG申請/申請) → "Application for Study Abroad Programs/Confirmation" (海外派遣PG申請/確認) : Submit (提出)

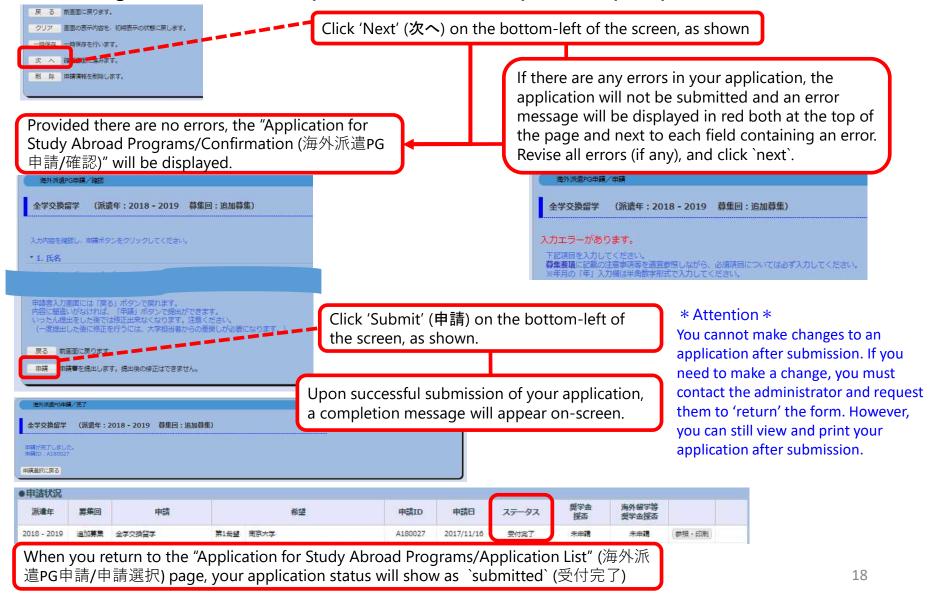

#### 2-2-41. Application Form 'Returned' (Rejection)

#### Notification of return by an e-mail or "What's New"

- ① In the event that your application form cannot be processed due to various issues, you will receive an automatically generated e-mail informing you that it has been returned.
- The automatically generated e-mail will be sent to the e-mail address you registered on UTAS. As such, please double check that your address is correct and check your inbox regularly.
- \* This automatically generated e-mail is sent from an outgoing-only e-mail address, "utas-noreply.adm@gs.mail.u-tokyo.ac.jp". Please do not reply to this address. You may also be contacted by a staff member regarding the return of your application.

In the event that your application has been returned, you will receive an email containing the following message:

<u>Subject:</u> 【海外派遣】全学交換留学申請差戻しのお知らせ - 【Study Abroad】 Notification: Application for "University-wide Student Exchange Program (USTEP)" has been returned.

#### Text:

下記、全学交換留学の申請が差戻しになりました。

申請ID: A180001

UTASにて内容を確認してください。

※本メールはUTASから送信されています。

※送信専用アドレスのため、本メールには返信しないでください。

The application below for "University-wide Student Exchange Program (USTEP)" has been returned.

Application ID: "A180001" Please check UTAS for details.

💥 Please do not reply to this e-mail as it has been sent by UTAS using an outgoing-only e-mail address.

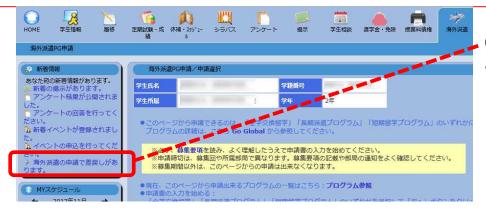

② If your application has been returned, you will also receive a notification under the "What's New" header on UTAS.

#### 2-2-42. Application Form 'Returned' (Rejection)

#### If your application form returned after submission, you must revise and resubmit

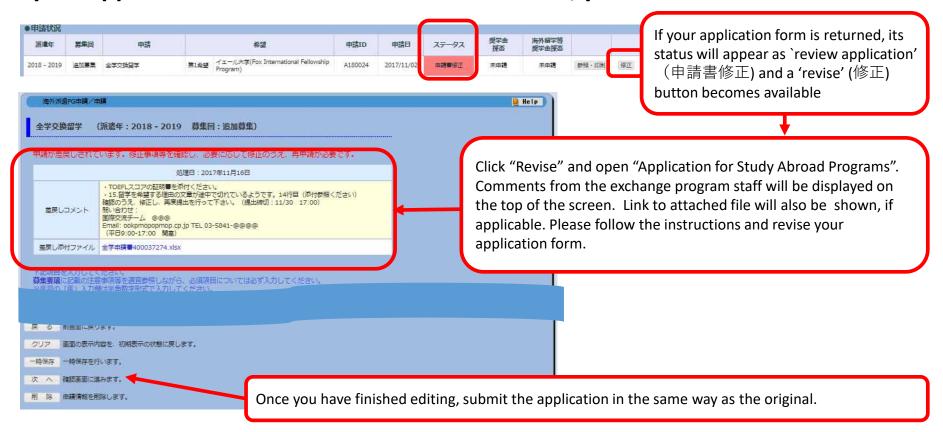

If you have any questions about the applications being returned, please feel free to ask university staff members, whose number/email address is on the application guide.

#### 2-2-5. Deleting the Application

#### Save temporarily/ Edit the application → Delete

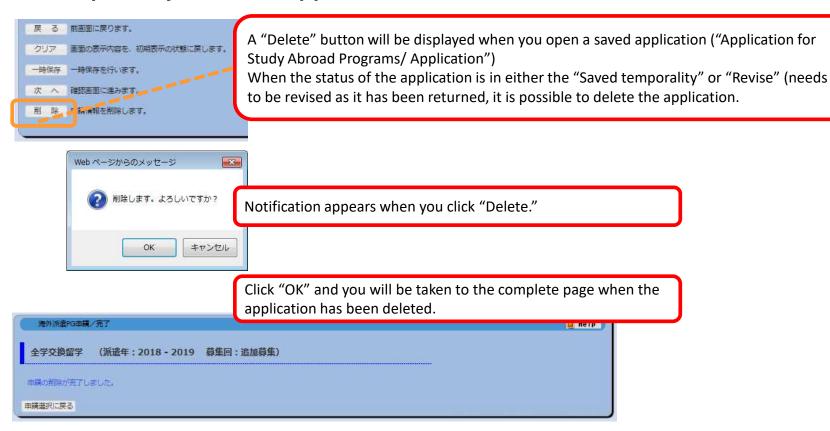

- 💥 Please be aware that you cannot restore an application once it has been deleted.
- ※ If you cancel an application that has already been saved, please make sure to delete all unnecessary data. Any remaining data may cause an inconvenience if you make a new application.
- ※If you cancel an application after it is returned, please inform the relevant university staff member of the cancellation .

#### 2-2-6. Status of Application

#### "Application for Study Abroad Programs/Application List Status of Application

| 派遣年         | 募集回  | 申請     |      | 希望   | 申請ID | 申請日 | ステータス | 奨学金<br>採否 | 海外留学等<br>奨学金採否 |
|-------------|------|--------|------|------|------|-----|-------|-----------|----------------|
| 2018 - 2019 | 追加募集 | 全学交换留学 | 第1希望 | 南開大李 |      |     | 一時保存  | 未申請       | 未申請            |

The current status of your application is shown in the "Status"

| Status                 | Condition                                                                              |
|------------------------|----------------------------------------------------------------------------------------|
| Save<br>temporarily    | Your application has been saved (You are still able to edit it.).                      |
| Submitted successfully | Your application has been successfully submitted. (You are no longer able to edit it.) |
| Revise                 | Your application has been returned after submission. (You are able to edit it).        |

- \* The result will be displayed after the university's internal selection process.
- If your application is to be screened by the host universities you are applying to, the result will be displayed after the selection process of the host university.
- ↓ Programs you have been selected for will be highlighted in red, and details of the results are displayed in the status boxes. "Recommendation" (推薦可): you have passed the internal selection and will be recommended to the host university. "Admitted successfully" (受入可): you have successfully been accepted by the host university you applied to.

| 派遣年            | 募集回   | 申請        | 希望   |                              | 申請ID    | 申請日                | ステータス | 奨学金<br>採否 | 海外留学等<br>奨学金採否 |       |
|----------------|-------|-----------|------|------------------------------|---------|--------------------|-------|-----------|----------------|-------|
| 2019           | シアンスポ | 短期留学プログラム | 会格   | シアンスポ 短期プログラムCourse 3        | C190002 | 2017/10/02         | 推薦可   | 未申請       | 未申請            | 参照・印刷 |
| 2018 - 2019 第1 | 第1回募集 | 全字交換管字    | 会格   | オーストラリア国立大学(ANU)<br>【Autumn】 | A180006 | A180006 2017/09/11 | 受入可   | 未申請       | 未申請            | 参照・印刷 |
|                |       |           | 第2希望 | シドニー大学                       |         |                    |       |           |                |       |

#### 2-2-7. Confirmation of the results

- ① UTAS will automatically send you an email on the day the results are released.
- \*The email will be sent to the address you have registered in UTAS. Please check your email settings so that you are able to receive it.
- \*The email is sent from a send-only address, so please do not send any reply this address.
- \* You may also receive another email from staff members. In this case, you may not be notified of the result on the same day as UTAS.

#### [Example of email] Notification of release of selection results

<u>件名:</u>【海外派遣】全学交換留学結果通知 - 【Study Abroad】 Notification: Result of Screening "University-wide Student Exchange Program (USTEP)"

#### <u>本文:</u>

全学交換留学 選考の結果が開示されました。ログイン後、海外派遣PG申請画面から確認してください。

区分:全学

派遣年:2017 - 2018

募集回:第1回

※本メールはUTASから送信されています。

※送信専用アドレスのため、本メールには返信しないでください。

"University-wide Student Exchange Program (USTEP)" Screening: screening result is now available. Please check from "Application for Study Abroad Programs" after you have logged on.

Program Type: University-wide Program Year: 2017 - 2018 Call for Application: First Call

X Please do not reply to this e-mail as it has been sent by UTAS using an outgoing-only e-mail address.

② (Cf. 2-2-6) The results can also be seen in the "status" column of the UTAS on the day of release.

| 派遣年 募集回 申請      |       |           | 希望   |                              | 申請日     | ステータス      | 奨学金<br>採否 | 海外留学等<br>奨学金採否 |     |       |
|-----------------|-------|-----------|------|------------------------------|---------|------------|-----------|----------------|-----|-------|
| 2019            | シアンスポ | 短期留学プログラム | 会格   | シアンスポ 短期プログラムCourse 3        | C190002 | 2017/10/02 | 推薦可       | 未申請            | 未申請 | 参照・印刷 |
| 2018 - 2019 第1回 | 第1回募集 | 全字交換留字    | 会格   | オーストラリア国立大学(ANU)<br>【Autumn】 | A180006 | 2017/09/11 | 受入可       | 未申請            | 未申請 | 参照・印刷 |
|                 |       |           | 第2希望 | シドニー大学                       |         |            |           |                |     |       |

#### 3. Inquiries about Exchange Programs

• Inquiries about the application system for exchange programs:

International Exchange Group, Education and Student Support Department

Email: studyabroadfair.adm@gs.mail.u-tokyo.ac.jp

Inquiries about the contents of exchange programs (e.g. information on the application, contents of programs):

Please contact the department listed in the guidelines of each program.

<sup>\*</sup> If you experience errors in the system, please inform us of your student number, applicant number, the name of the pages you are having trouble with and the nature of the problem.

<sup>\*</sup>The International Exchange Group is only in charge of "exchange programs" in the UTAS; Please contact other departments for other functions.

# Thank you! Now open UTAS and APPLY!

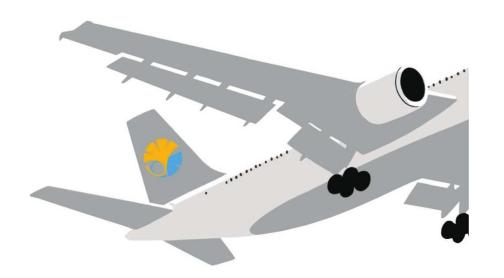

**Application procedures guidance session** 

the Division for Global Campus Initiatives, The University of Tokyo August 2021